# helion. $p\not\!\downarrow$

# $\blacktriangleright$  Idź do

- · Spis treści
- · Przykładowy rozdział

# Katalog książek

- · Katalog online
- · Zamów drukowany katalog

## Twój koszyk

· Dodai do koszyka

#### Cennik i informacje

- · Zamów informacje o nowościach
- · Zamów cennik

# Czytelnia

· Fragmenty książek online

#### **X** Kontakt

**Helion SA** ul. Kościuszki 1c 44-100 Gliwice tel. 032 230 98 63 e-mail: helion@helion.pl © Helion 1991-2010

# Facebook. Daj się poznać

Autor: £ukasz Suma ISBN: 978-83-246-2634-2 Format: A5, stron: 232

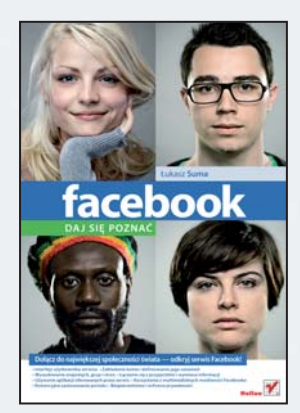

Ludzie na całym świecie dosłownie oszaleli na punkcie serwisów społecznościowych. Nie mieć konta na jednym z nich to jak popełnić towarzyskie samobójstwo! Swoje konta w takich serwisach maja przecież wielkie gwiazdy filmowe, popularni piosenkarze i znani politycy, lecz również zwykli ludzie, przeciętni Kowalscy, pragnący podzielić się swoim życiem z bliższymi i dalszymi przyjaciółmi oraz zaistnieć w wirtualnej przestrzeni. Do najpopularniejszych portali społecznościowych należy z cała pewnościa Facebook, który rozpoczął swoje istnienie jako niewielka inicjatywa pewnego studenta Uniwersytetu Harvarda, aby już po kilku latach stać się największym serwisem tego typu i jedną z najczęściej odwiedzanych witryn na świecie! W chwili oddawania tej książki do druku Facebook miał grubo ponad 300 milionów użytkowników!

"Facebook. Daj się poznać" to książka, dzięki której bezboleśnie wkroczysz w rzeczywistość Facebooka i zaczniesz czerpać wiele przyjemności z jej odwiedzania. Poznasz interfejs serwisu i nauczysz się wykonywać większość niezbędnych działań. Ominiesz rafy, na których rozbijają się początkujący użytkownicy portalu i przez które często zniechecaja się do niego, pozostając "martwymi duszami" Facebooka. Znajdziesz też starych znajomych i poznasz nowych, a ponadto dołaczysz do różnych grup i fanklubów. Dowiesz się, do czego służą tablica, wiadomości i czat. Poznasz również możliwości aplikacji oraz funkcje związane ze zdjęciami i materiałami wideo. Zdobędziesz wiedzę na temat tego, jak wykorzystać serwis w promocji biznesu, i przekonasz się, że warto dbać o swoje bezpieczeństwo oraz prywatność publikowanych informacji.

- Interfeis użytkownika serwisu
- Zakładanie konta i definiowanie jego ustawień
- Wyszukiwanie znajomych, grup i stron
- Łaczenie się z przyjaciółmi i wymiana informacji
- U¿ywanie aplikacji oferowanych przez serwis
- Korzystanie z multimedialnych możliwości Facebooka
- Komercyjne zastosowania portalu
- Bezpieczeństwo i ochrona prywatności

#### Dołącz do największej społeczności świata – odkryj serwis Facebook!

# Spis treści

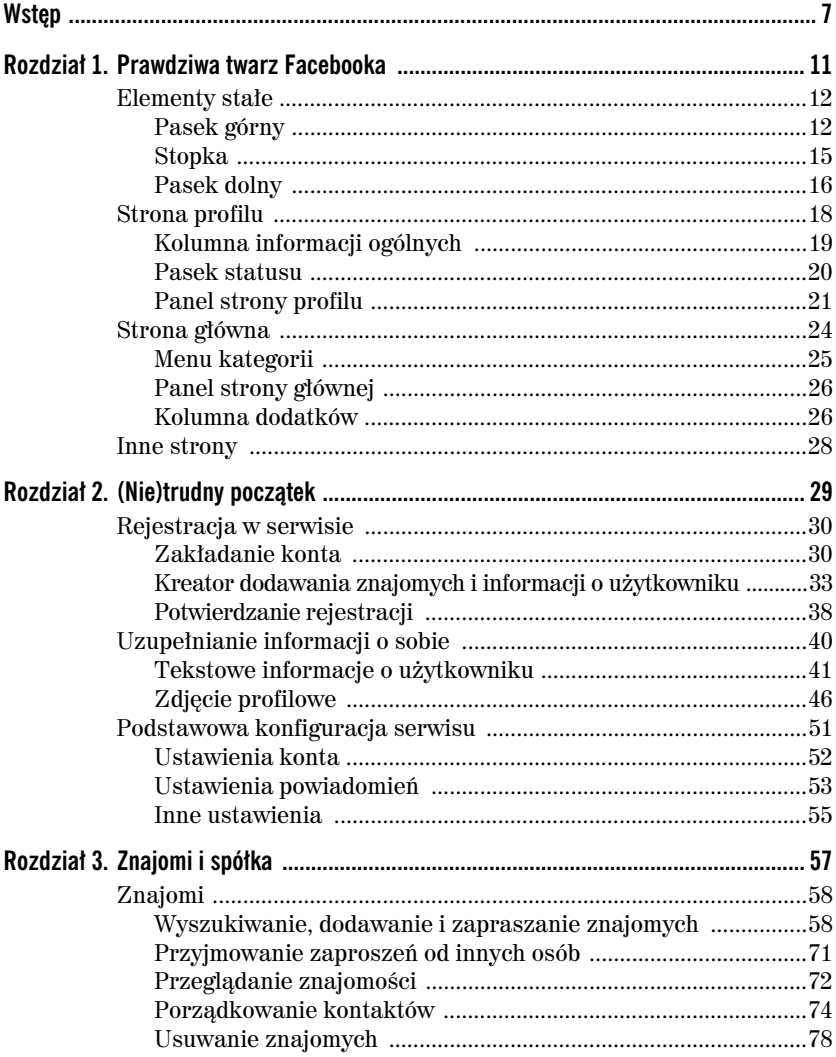

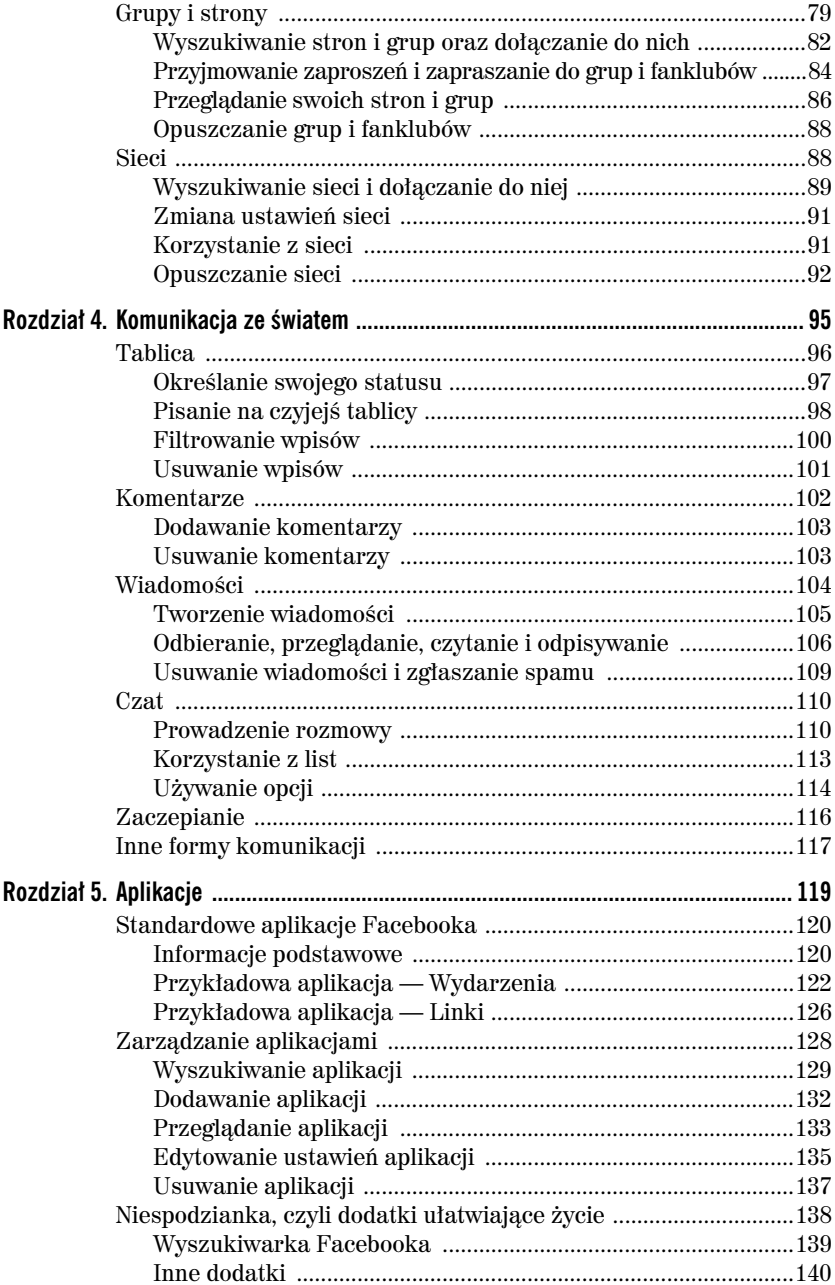

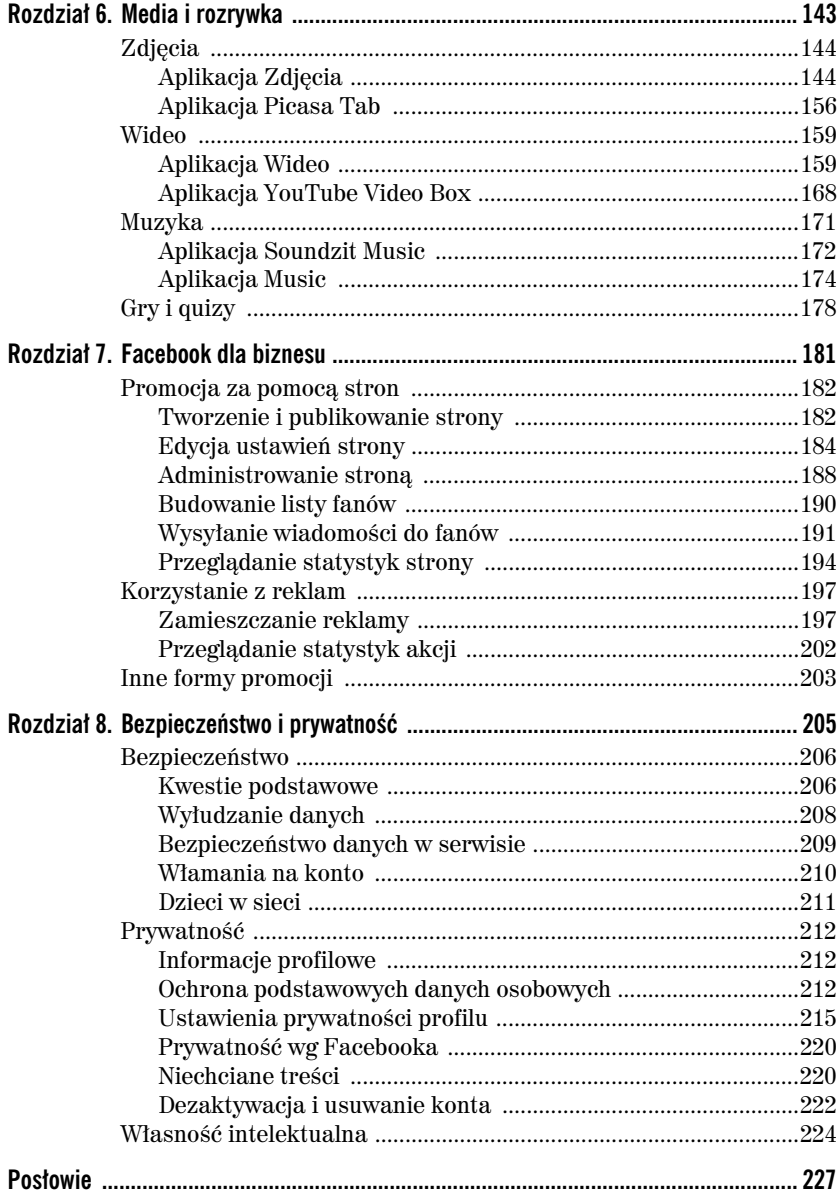

#### Rozdział 7.

# **Facebook dla biznesu**

Facebook, choć w momencie powstania miał raczej charakter niekomercyjny, z czasem stał się wręcz doskonałą platformą biznesową, oferującą duże możliwości marketingowe, umożliwiającą promowanie różnego rodzaju działalności oraz pozwalającą na zdobywanie rzesz wiernych fanów i klientów. Wszystko to możliwe jest oczywiście za sprawą społecznościowego charakteru serwisu oraz sieci powiązań, jakie pozwala on tworzyć i pielęgnować, nie bez znaczenia pozostaje tu też jednak bogactwo funkcji, w które portal został wyposażony. Nie chodzi mi tu nawet o możliwości stricte komercyjne, lecz o narzędzia do wymiany informacji, dzięki którym każda plotka czy nowinka może obiec świat dosłownie w mgnieniu oka.

Podstawowym narzędziem promowania działalności oferowanym przez serwis Facebook jest z pewnością mechanizm publikowania stron. Niezależnie od tego, czy prowadzisz własną firmę, jesteś liderem grupy muzycznej, czy też udzielasz się w jakiejś organizacji charytatywnej, to właśnie za pomocą stron możesz zaistnieć w wirtualnej społeczności użytkowników, znaleźć wśród nich fanów i sprawić, że w krótkim czasie poznają Cię tysiące ludzi. A co najlepsze, jesteś w stanie zrobić to naprawdę niewielkim kosztem, poświęcając tylko trochę czasu na opracowanie strony i regularną jej aktualizację.

Strony to oczywiście nie wszystko. Facebook umożliwia również publikowanie reklam, dzięki którym dotrzesz do wybranych grup odbiorców i rozpropagujesz wśród nich swoją działalność. Do dyspozycji masz też inne mechanizmy informowania świata o swoim istnieniu i... ofercie. Odpowiednio wykorzystane narzędzia społecznościowe mogą bowiem okazać się znacznie skuteczniejsze niż miliony złotych wydane na kampanie reklamowe

w tradycyjnych mediach. Nie spodziewaj się znaleźć tu gotowych recept na sukces, mam jednak zamiar wskazać kilka ciekawych możliwości, które pomogą Ci zdobyć popularność wśród użytkowników Facebooka i pozyskać nowych klientów.

# **Promocja za pomoca stron**

Strony poznałeś już w jednym z poprzednich rozdziałów. Tam jednak starałem się przedstawić raczej sposób wyszukiwania tego typu profili i korzystania z nich z punktu widzenia odbiorcy, nazywanego w serwisie Facebook **fanem**. Tutaj zaś spróbuję przybliżyć Ci sposób tworzenia i prowadzenia własnej strony oraz wykorzystania jej do promowania swojej działalności, niezależnie od jej charakteru i celów. Słowo "biznes" występujące w tytule tego rozdziału powinieneś bowiem traktować umownie, a przedstawione tu narzędzia nadają się równie dobrze do propagowania aktywności niekomercyjnych. Ale dość już tych wstępów, bierzmy się do rzeczy!

## **Tworzenie i publikowanie strony**

S**trona** to szczególny, publiczny rodzaj profilu, który nie jest związany z żadną konkretną osobą (a w każdym razie nie z osobą prywatną), lecz z przedsiębiorstwem, marką, organizacją lub grupą artystyczną. Profil tego typu możesz utworzyć, nie posiadając nawet konta na Facebooku, zakładam jednak, że czytasz tę książkę od początku i dysponujesz już własnym (to jest osobistym, zwykłym) profilem, dlatego nie zamierzam się skupiać na innych przypadkach.

Aby utworzyć strone, otwórz witryne znajdującą się pod adresem *http://www. facebook.com/advertising/#/advertising/?pages* i kliknij widoczny na niej przycisk *Utwórz strone* lub otwórz dowolna strone dostepna na Facebooku, odszukaj na niej łącze *Utwórz element Strona dla Mojej firmy* i kliknij je. W oknie przeglądarki ujrzysz stronę pokazaną na rysunku 7.1. Korzystając z pól widocznych w górnej części strony, określ rodzaj tworzonego elementu i z wyświetlonej pod spodem listy wybierz kategorię działalności. Podaj też nazwę strony, a następnie kliknij przycisk *Utwórz stronę*.

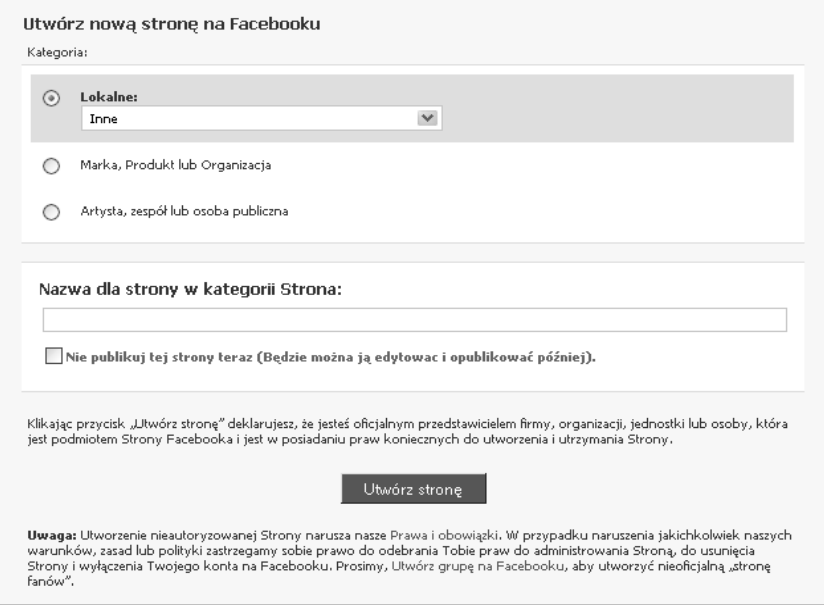

*Rysunek 7.1. Sposób tworzenia strony*

I to już właściwie wszystko, co musisz zrobić, aby utworzyć i opublikować stronę. Efekt wykonania tego działania, widoczny w postaci nowej strony, został przedstawiony na rysunku 7.2. Jak łatwo się przekonać, bardzo przypomina ona Twój własny profil bezpośrednio po rejestracji konta. W oknie swojej przeglądarki (choć nie na rysunku) możesz też zauważyć, że stałe elementy interfejsu Facebooka pozostay na swoim miejscu, do dyspozycji masz zatem standardowy zestaw łączy i narzędzi podstawowych, do którego z pewnością zdążyłeś się już przyzwyczaić.

Oczywiście, Twoja strona jest jeszcze w tym momencie zupełnie pusta i wypada wypełnić ją jakąś treścią, dodać grafikę profilową i dokładniejszy opis działalności oraz uzupełnić podstawowe informacje na temat firmy lub organizacji. Operacje te przeprowadza się bardzo podobnie lub wręcz tak samo jak w przypadku "zwykłego" profilu, a dostępne tu opcje są zbliżone do analogicznych ustawień profilowych, dlatego nie będę tu tracił czasu i miejsca, powtarzając podane wcześniej wskazówki. Bliżej przyjrzę się za to kwestii, która z pewnościa jest dla Ciebie zupełnie nowa. Zajmijmy się zatem edycją strony.

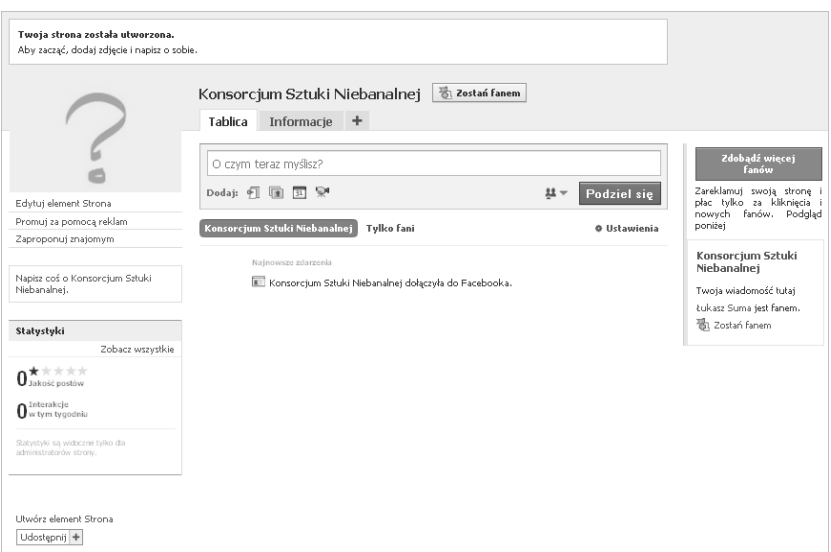

*Rysunek 7.2. Strona gotowa*

## **Edycja ustawień strony**

Aby rozpocząć edycję właściwości strony, kliknij widoczne pod grafiką profilową łącze *Edytuj element Strona*. W oknie przeglądarki ujrzysz stronę, na której wyróżnić można kilka podstawowych części. Na górze znajduje się menu zawierające zestaw łączy do podstawowych narzędzi administracyjnych, poniżej widać miniaturkę znaku graficznego Twojej strony i kilka kolejnych łączy, a pod nimi zbiór pól gromadzących rozmaite ustawienia i informacje. Stronę edycji możesz zobaczyć na rysunku 7.3, a przegląd wymienionych tu elementów znajdziesz w dalszej części niniejszego punktu.

Menu ustawień zawiera pięć pozycji. Pierwsza, widoczna w postaci niewielkiej ikony, umożliwia przejście do strony statystyk prezentowanych za pomocą wykresów, o czym więcej w dalszej części tego podrozdziału. Druga, *Menedżer reklam*, jak wskazuje już sama nazwa, pozwala otworzyć stronę narzędzia do zarządzania reklamami. Nim z kolei zajmiemy się w następnym podrozdziale. Trzecia, *Strony*, to łacze do listy stron, którymi zarządzasz. Pomoc nie wymaga chyba komentarza, a przycisk Zareklamuj swoją stronę,

| ua | Menedżer reklam   Strony   Pomoc                                                                                                    | <u>Zareklamuj swoją stronę</u>                                   |
|----|----------------------------------------------------------------------------------------------------|------------------------------------------------------------------|
|    | Konsorcjum Sztuki Niebanalnej<br>Powrót do Stron   Zobacz Strona   Skasuj Strona                                                                                                    |                                                                  |
|    | Ustawienia<br>Edytuj                                                                                                    | Aktualności dla<br>administratorów strony                        |
|    | Edytuj ograniczenia krajowe, ograniczenia wiekowe, opublikowany status i płeć                                                                                                    | Fan Badges - Have your fans<br>show their support to their       |
|    | Ustawienia Tablicy<br>Edvtui                                                                                                    | friends<br>17 grudnia 23:40<br>Use your Mobile Phone to          |
|    | Zmień domyślny widok dla fanów, oraz decyduj, kto może pisać na Twojej Tablicy.                                                                                                    | publish to fans!<br>4 grudnia 20;5<br>New: Publish to Fans Based |
|    | 疆 Facebook Mobile<br>Edytuj · Dowiedz się więcej                                                                                                    | on Location and Language<br>19 listopada 07:31                   |
|    | Umozliwia publikowanie zmian statusu, zdjęć i filmów na stronie Facebooka bez korzystania z<br>komputera.                                                                                                    | Zobacz więcej aktualności                                        |
|    | Aplikacje                                                                                                    | Statystyki                                                       |
|    | 〓 Grupy dyskusyjne                                                                                                    | - Wszystkich fanów                                               |
|    | Edytuj · Ustawienia aplikacji · Link do tej karty · Usuń aplikację                                                                                                    | Aktywność na stronie*                                            |
|    | Forum dyskusyjne pozwala swoim fanom dzielić się pomysłami z innymi. Forum dyskusyjne pozwala<br>dokładnie dowiedzieć się, co sądzą i czego potrzebują twoi fani i klienci. Zacznijmy rozmowy już teraz!                                                                                           | No Data to Display<br>* Dostegne po 48 godzinach                 |
|    | ⊕ Linki<br>Edytuj · Ustawienia aplikacji · Usuń aplikację                                                                                                    | Wszystkie statystyki strony                                      |
|    | Za pomocą Przywieszek możesz dzielić się wszystkim co znajduje się w internecie, zamieszczając to na<br>swoim profilu. Możesz zamieszczać zarówno adresy stron, blogi, filmy wideo, utwory muzyczne, jak i<br>zawartość Facebook'a, jak na przykład profile, zdjęcia, notatki, grupy i wydarzenia. | Reklamuj swoją stronę<br>■ Wskazówki Promocji                    |
|    |                                                                                                    | Promuj za pomocą widżetu                                         |
|    | – Notatki<br>Edytuj · Ustawienia aplikacji · Usuń aplikację                                                                                                    | Ramka Fanów                                                      |
|    | Przy pomocy aplikacji Facebook Notes możesz informować znajomych o tym co robisz, poprzez wpisy.<br>Możesz w nich dodawać znaczniki znajomych, a oni mogą to komentować.                                                                                                    | Administratorzy<br>Dodaj                                         |
|    | <sup>©</sup> Wideo<br>Edytuj · Ustawienia aplikacji · Usuń aplikację                                                                                                    | Łukasz Suma                                                      |
|    | Facebook Wideo gwarantuje wysokiej jakości obraz wideo dla osób i stron Facebooka. Razem z Wideo,<br>możesz udostępniać pliki wideo , wysyłać Wideo ze swojego telefonu komórkowego i nagrywać                                                                                                    | <b>Pomoc dla Strony</b>                                          |
|    | wiadomości wideo dla swoich przyjaciół. Dodatkowe funkcje obejmują odtwarzanie pełnego ekranu<br>nagrań, tagowanie przyjaciół w wideo, ocenianie wideo i więcej.                                                                                                    | Aby znaleźć więcej wskazówek i                                   |
|    | <b>国 Wydarzenia</b><br>Edytuj · Ustawienia aplikacji · Usuń aplikację                                                                                                    | informacji na temat Stron<br>Facebooka, kliknij tutaj.           |
|    | Za pomocą Wydarzeń na Facebooku, możesz zorganizować swoje spotkania i imprezy ze znajomymi, a<br>także powiadomić znajomych o nadchodzących wydarzeniach.                                                                                                    | Promuj się z wizytówką<br>Facebooka                              |
|    | <b>zdjecia</b><br>Edytuj · Ustawienia aplikacji · Link do tej karty · Usuń aplikację                                                                                                    | Pobierz wizytówkę                                                |
|    | W sekscji Zdjęcia na Facebooku możesz dodać nieograniczoną ilość albumów ze zdjęciami do twojego<br>profilu. Możesz zmieniać kolejność umieszczania, rotację i oznaczać na zdjęciach twoich znajomych.                                                                                             |                                                                  |
|    | hij Więcej aplikacji<br>Przeglądaj dalej                                                                                                    |                                                                  |
|    | Aplikacje, które mogą ci się przydać:                                                                                                    |                                                                  |
|    | Statyczny FBML<br><b>R&amp;</b> Promotions                                                                                                    |                                                                  |
|    | 带 My Merch Store                                                                                                    |                                                                  |

*Rysunek 7.3. Rozbudowane ustawienia strony*

podobnie jak dostępny w innych miejscach element *Utwórz reklame*, kieruje do rozwiązania umożliwiającego tworzenie reklam, o czym też niebawem. Poniżej, obok grafiki profilowej, widoczne są łącza: *Powrót do Stron, Zobacz Strona* i *Skasuj Strona*. Ich nazwy mówią chyba same za siebie. Wszystkie wymienione tu elementy zostały zaprezentowane na rysunku 7.4.

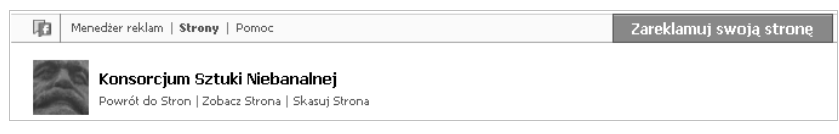

 $Rysunek 7.4. *Lacza \umożliwiajace* wykonywanie podstawowych działań$ *na stronie*

Pierwsza grupa pól widocznych poniżej dotyczy ogólnych parametrów strony, a zawartość poszczególnych pól można rozwinąć za pomocą łącza *Edytuj.* W polu *Ustawienia* dostepne są kontrolki pozwalające określić ograniczenia związane z miejscem zamieszkania, wiekiem i płcią odbiorców, a także sprawić, aby strona widoczna była jedynie dla administratorów, czyli w praktyce — wyłączyć jej publikację. W polu *Ustawienia tablicy* możesz wybrać parametry prezentacji i ustawienia zezwoleń związane z tablicą swojej strony. Poniżej jest jeszcze pole *Facebook Mobile*, ale ta część nie przyda Ci się jeszcze na tym etapie i pozwolę ją sobie pominąć. Wymienione pola zostały pokazane na rysunku 7.5.

Jeszcze niżej znajduje się grupa ustawień dotyczących aplikacji dostępnych na stronie. Dostpne tu pola to kolejno: *Grupy dyskusyjne*, *Linki*, *Notatki*, *Wideo, Wydarzenia, Zdjęcia i Więcej aplikacji. Umożliwiają one konfi*gurowanie parametrów poszczególnych elementów oraz przechodzenie do ich stron, a także usuwanie aplikacji z profilu. Nie warto chyba bardziej wgłębiać się w szczegóły, dlatego poprzestanę jedynie na pokazaniu Ci tej części strony edycji. Znajdziesz ja na rysunku 7.6.

Ostatnia część strony, która została nam do omówienia, to kolumna narzędzi widoczna na prawo od opisanych powyżej elementów. Znajdziesz na niej kilka pól gromadzących różnego rodzaju informacje i łącza, z których będziesz korzystał w celu zapoznania się z danymi dotyczącymi Twojej strony lub

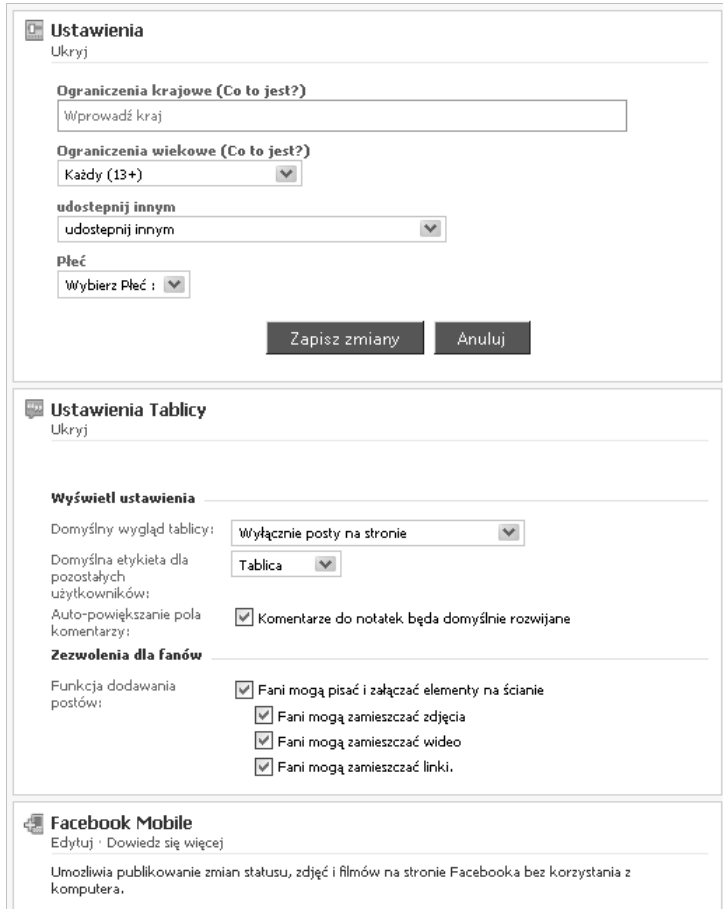

*Rysunek 7.5. Podstawowe ustawienia strony*

przeprowadzenia pewnych działań. Na samej górze umieszczone jest pole aktualności, poniżej niego pole statystyk, następnie pole aktywności na stronie, łącza ułatwiające przejście do narzędzi reklamowych, a jeszcze niżej pole pomocy i pole umożliwiające tworzenie wizytówki strony. Tutaj dostępne będzie również łącze pozwalające na przejście do narzędzia wysyłania wiadomości do fanów, którym zajmiemy się dokładniej w jednym z kolejnych punktów. Zawartość kolumny została pokazana na rysunku 7.7.

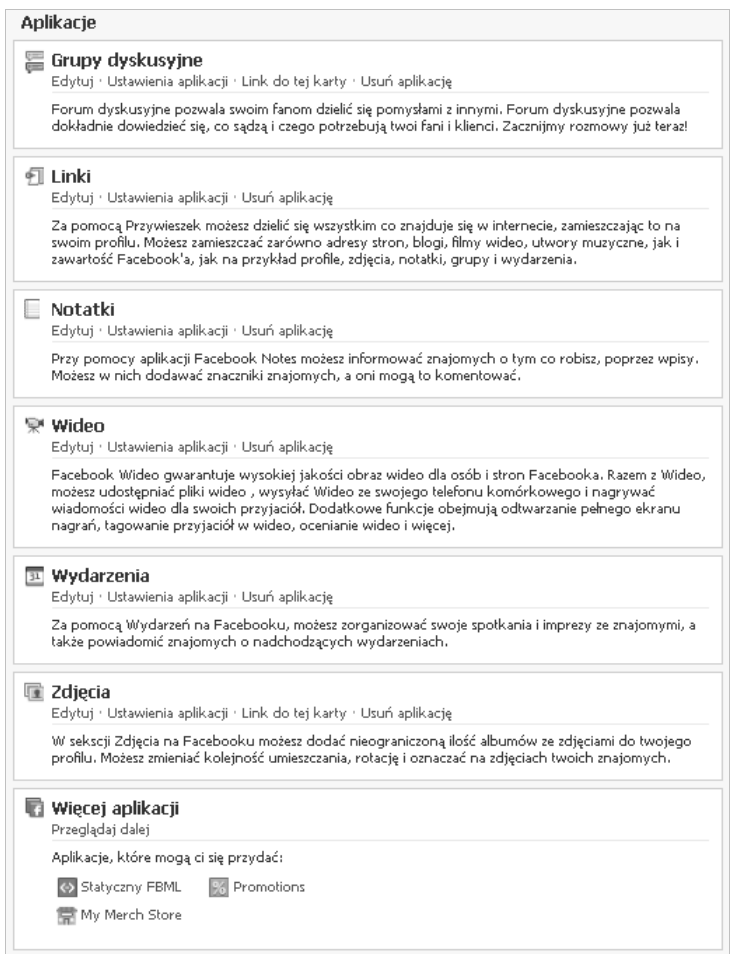

*Rysunek 7.6. Ustawienia dotyczce aplikacji dziaajcych na stronie*

## **Administrowanie stron**

Administrowanie stroną — oprócz dostosowywania ustawień opisanych w poprzednim punkcie — polega w skrócie na publikowaniu na niej odpowiednich treści i zarządzaniu wpisami, które dodawane są przez jej fanów. Pamiętaj, że aby Twoja strona należycie spełniała swoje zadanie, musisz

#### Aktualności dla administratorów strony

- Fan Badges Have your fans show their support to their friends 17 grudnia 23:40
- Use your Mobile Phone to publish to fans! 14 grudnia 20:58
- New: Publish to Fans Based on Location and Language 19 listopada 07:31

Zobacz więcej aktualności

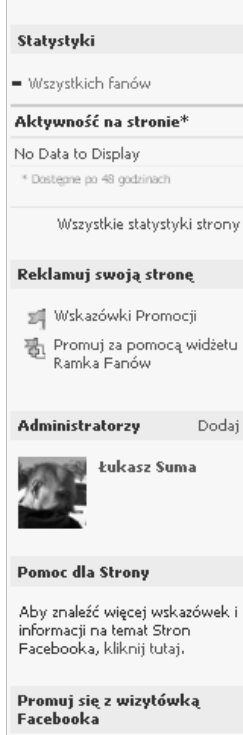

#### Pobierz wizytówkę

*Rysunek 7.7. Kolumna informacji i narz dzi dost pna na stronie edycji*

dbać o jej stała aktualizacje i wyglad. Staraj się więc dodawać jak najwięcej nowinek i materiałów graficznych, nikt bowiem nie będzie chciał odwiedzać strony, na której nic się nie dzieje lub na której dostepne sa jedynie suche informacje o działalności firmy. Bardzo ważną kwestią jest też interakcja z fanami, dlatego powinieneś na bieżąco odpisywać na ich posty i komentarze. Strona to w końcu też element społecznościowy.

Istotnym elementem w zarządzaniu stroną jest też udostpnianie odpowiednich aplikacji. Niektóre z nich mogą bardzo ułatwić życie fanom, a Tobie dostarczyć doskonałego narzędzia integrującego społeczność użytkowników i zachęcającego ich do kolejnych odwiedzin. Do dyspozycji masz tu standardowe elementy, takie jak Wydarzenia czy Notatki, bardzo przydatne okażą się też z pewnością Grupy dyskusyjne. Jeśli jednak prowadzisz na przykład kino czy restaurację, możesz pomyśleć o dodaniu aplikacji umożliwiającej rezerwację biletów lub stolików. Dużo zależy tu też oczywiście od Twoich oczekiwań, rodzaju prowadzonego biznesu lub typu organizacji, a także inwencji administratora (czyli Ciebie).

Jak już wspominałem wcześniej, nie zamierzam w tym miejscu prezentować gotowych rozwiązań i poprzestanę jedynie na podaniu tych dość ogólnych wskazówek, ponieważ strona, którą administrujesz, należy do Ciebie i to Ty decydujesz, jak ma być prowadzona. Wiesz też najlepiej, jaki jest rodzaj Twojej działalności, i z pewnością doskonale znasz specyfikę branży, w której funkcjonujesz, trudno byłoby mi zatem udzielać jakichś

sensownych rad na ten temat. Na rysunku 7.8 pokażę Ci za to przykład dobrze (moim zdaniem) prowadzonej strony. Jeśli będziesz ją chciał znaleźć na Facebooku, zrobisz to bez trudu.

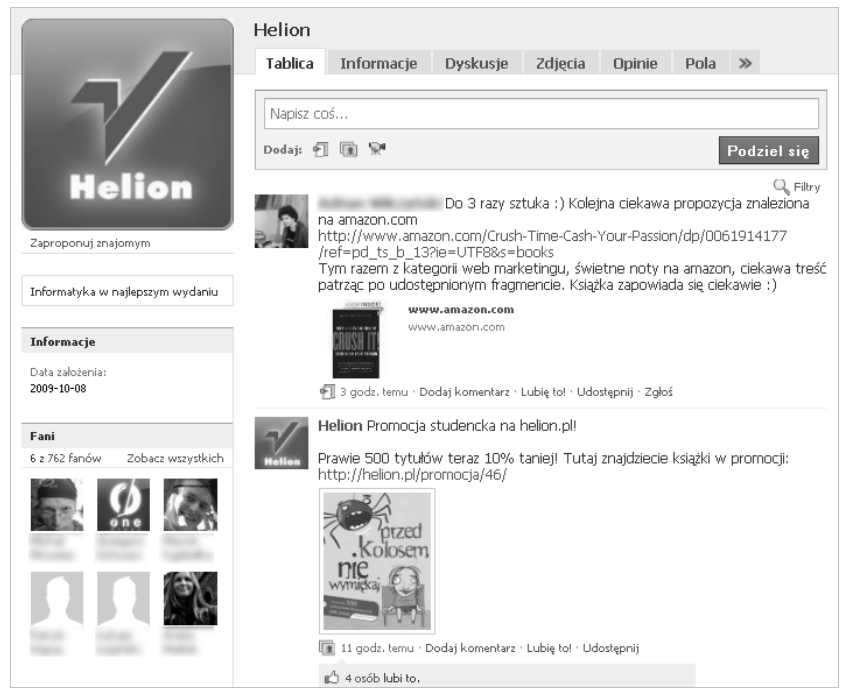

*Rysunek 7.8. Dobra strona dobrej firmy ;)*

#### **Budowanie listy fanów**

Podstawową możliwością zdobywania fanów swojej strony jest oczywiście reklamowanie jej za pośrednictwem Facebooka. O tym jednak za chwile, teraz chciałbym pokrótce przedstawić Ci inny, nieco bardziej społecznościowy sposób informowania użytkowników o Twojej inicjatywie. Do dyspozycji masz tu przede wszystkim narzędzie do zapraszania znajomych dostępne za pomocą łącza *Zaproponuj znajomym*, które znajduje się tuż pod grafiką profilową. Kliknij je, aby wyświetlić znane Ci już okienko, które przedstawione zostało na rysunku 7.9.

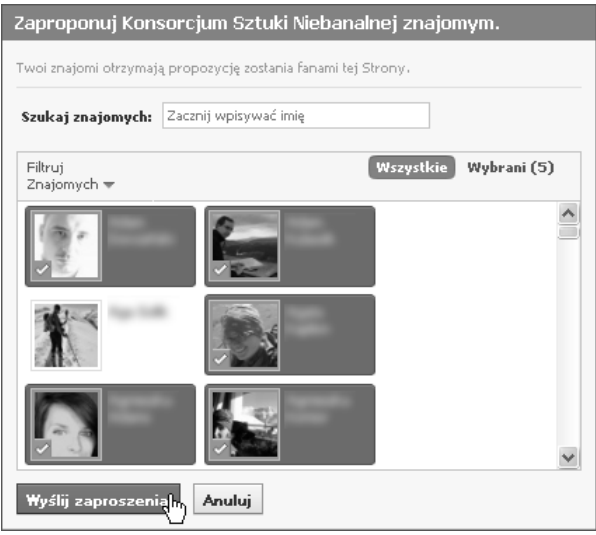

*Rysunek 7.9. Proponowanie strony znajomym*

W okienku tym powinieneś oczywiście wskazać odpowiednie osoby i kliknać przycisk *Wyślij zaproszenia*. Spowoduje to wystosowanie propozycji do wybranych znajomych, którzy będą mogli odpowiedzieć pozytywnie lub je zignorować, co znasz już doskonale z jednego z poprzednich rozdziałów. Mechanizm ten działa również niezależnie od Ciebie w tym sensie, że łącze propozycji dostępne jest także dla innych użytkowników i za jego pomocą mogą oni swobodnie zapraszać swoich znajomych. To taki marketing wirusowy, przepraszam, społecznościowy.

#### Wysyłanie wiadomości do fanów

Facebook zapewnia właścicielom profili firmowych możliwość informowania fanów o zmianach wprowadzonych na stronie i innych ważnych zdarzeniach za pomoc szczególnego rodzaju wiadomoci, zwanych **aktualizacjami**. Aktualizacje możesz łatwo wysyłać do wszystkich osób, które dołączyły do fanklubu Twojej strony, przy czym nie musisz tu wybierać poszczególnych osób z listy, ponieważ mechanizm oferuje znacznie prostsze w użyciu funkcje.

Aby przejść do strony tworzenia i wysyłania aktualizacji, kliknij łącze *Wyślij aktualizację do Fani* dostępne na stronie edycji, tak jak zostało to pokazane na rysunku 7.10.

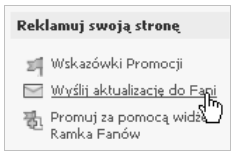

*Rysunek 7.10. cze umoliwiajce przej-cie do strony tworzenia aktualizacji*

#### **Uwaga**

Łącze to pojawia się w kolumnie narzędzi na stronie edycji dopiero wówczas, gdy zdobędziesz jakiegoś fana. Wcześniej próżno tam szukać tej funkcji, bo i nie ma do kogo wysyłać aktualizacji.

Spowoduje to przejcie do pokazanej na rysunku 7.11 prostej strony, za pomocą której możesz zredagować wiadomość, określić jej temat oraz dołączyć film lub łącze. Jak widać, nie znajdziesz tu pola adresatów, jednak korzystając z pola wyboru *Wybierz tę aktualizację jako docelową* (którego nazwa została niestety dość nieszczęśliwie przetłumaczona na język polski), możesz w nieco inny sposób określić odbiorców przekazu. Kliknij je, a pod spodem pojawią się dodatkowe opcje. Z ich pomocą możesz wskazać kraj zamieszkania adresatów, ich płeć oraz przedział wiekowy. Przyznasz chyba, że to nieco wygodniejsze niż na przykład staranne wybieranie kilku lub kilkunastu odbiorców z grupy fanów liczącej potencjalnie kilkaset pozycji (życzę Ci oczywiście, aby było ich jak najwięcej, nawet kilka czy kilkanaście tysięcy).

Po naciśnięciu przycisku *Wyślij* w oknie przeglądarki ujrzysz stronę z potwierdzeniem nadania wiadomości oraz przyciskiem umożliwiającym utworzenie następnej. Gdy wyślesz kolejne aktualizacje, będą one pojawiać się jedna pod drugą w podobnej formie, treść wszystkich widać więc w jednym miejscu (nie ma tu osobnej listy wysanych i oddzielnych stron dla poszczególnych elementów). Strona, o której mowa, zostaa przedstawiona na rysunku 7.12.

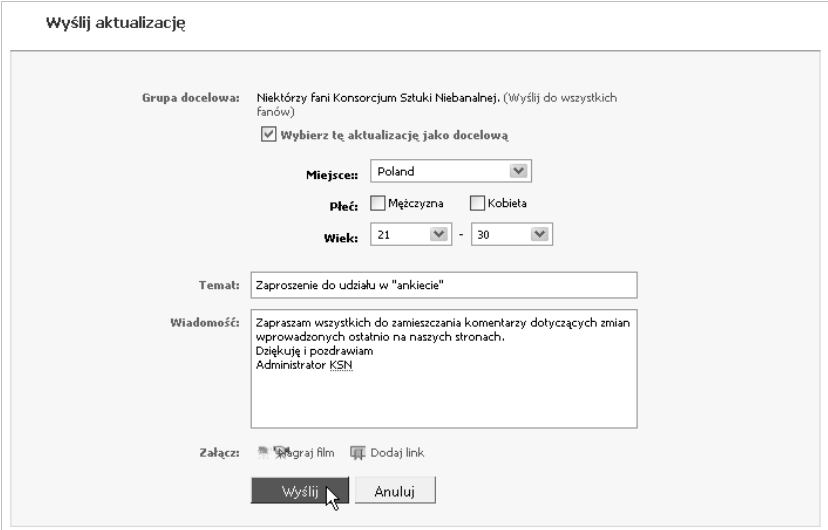

 $Rysunek$  7.11. Wysyłanie aktualizacji do określonej grupy ludzi

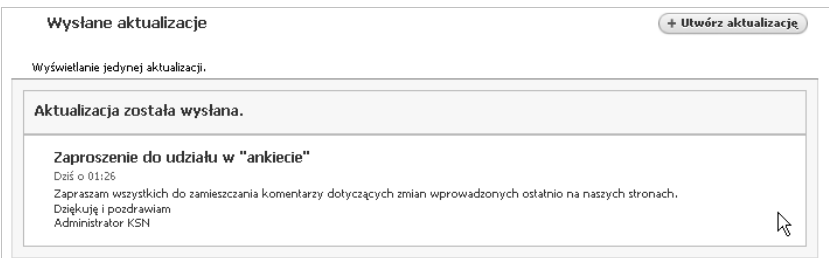

*Rysunek 7.12. Aktualizacja wysana*

W porządku, a jak wiadomość tego typu będą widzieli jej adresaci? Niemal dokładnie tak samo jak wszystkie inne, podstawowa różnica polega tu na miejscu, w którym wyląduje przesyłka. Będzie ona dostępna w katalogu Aktualizacje należącym do skrzynki odbiorczej adresata. W podobny sposób będzie ją też można odczytać, a główną różnicą widoczną na stronie aktualizacji będzie brak możliwości odpisania na tę wiadomość. Jak wygląda w skrzynce odbiorczej aktualizacja wysłana przed chwilą, możesz sprawdzić na rysunku 7.13.

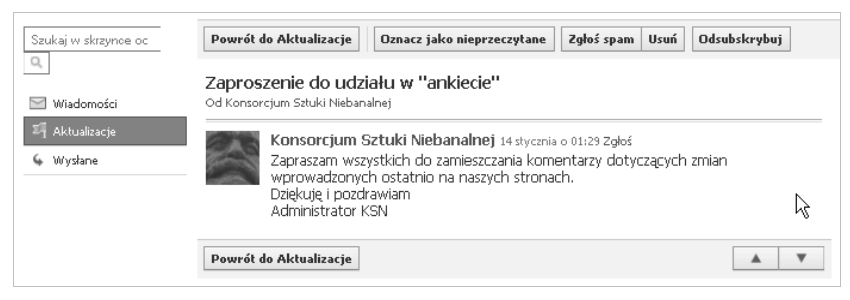

*Rysunek 7.13. Aktualizacja u odbiorcy*

# **Przegldanie statystyk strony**

Mechanizm strony — w przeciwieństwie do innych rodzajów profili — oferuje dość rozbudowane funkcje, które umożliwiają gromadzenie szczegółowych informacji na temat użytkowników przeglądających profil i zapewniają wygodne metody przeglądania tych danych. Zadaniem narzędzi statystycznych udostępnianych przez serwis jest pomoc w śledzeniu aktywności potencjalnych klientów, sprawdzaniu, które elementy cieszą się największą popularnością, i takim prowadzeniu strony, aby możliwe było optymalne wykorzystanie jej potencjału biznesowego. Gdy przyjrzysz się im bliżej, przekonasz się, że Facebook oferuje w tej materii naprawdę sporo interesujących możliwości.

Dostęp do podstawowych statystyk związanych z profilem firmy lub organizacji możesz uzyskać za pomocą ikonki będącej pierwszym elementem menu edycji opisanego w jednym z poprzednich punktów. Kliknij ją, aby przejść do strony przedstawionej na rysunku 7.14. Prezentowany jest na niej prosty graf, a za pomocą umieszczonego w górnej części strony pola listy rozwijanej możesz wybrać rodzaj wyświetlanych danych. Jak nietrudno zauważyć, do dyspozycji masz tu całkiem dużo rodzajów gromadzonych informacji. W dolnej części, oprócz kilku wskazówek, znajduje się też lista prowadzonych przez Ciebie stron wraz z najważniejszymi danymi statystycznymi.

| Wyśviedenia stron   A<br>Wyhierz graf:                                                                             |                                   | Utwórz reklame  |
|----------------------------------------------------------------------------------------------------|-----------------------------------|-----------------|
|                                                                                                    |                                   |                 |
| Wyświetlenia stron                                                                                                 |                                   |                 |
| Unikalne odsłony                                                                                                   |                                   |                 |
| Suma Interakcii                                                                                                    |                                   |                 |
| Posty na tablicy                                                                                                   |                                   |                 |
| Tematy Dyskusji                                                                                                    |                                   |                 |
| Fani<br>վեդ                                                                                                    |                                   |                 |
| Nowi fani                                                                                                    |                                   |                 |
| Usunieci fani                                                                                                    |                                   |                 |
| Opinie                                                                                                    |                                   |                 |
| Wyświetleń zdjęć                                                                                                   |                                   |                 |
| Pliki audio                                                                                                    |                                   |                 |
| Granje Widea                                                                                                    |                                   |                 |
|                                                                                                    |                                   |                 |
| Popraw swoją aktywność dzięki dodatkom                                                                             | Ostatnia aktywność                | pokaż wszystkie |
| Facebook'a                                                                                                    | Konsorcium Sztuki                 |                 |
| Utwórz kampanię reklamową aby zwiększyć ilość                                                                      | Niebanalnej                       |                 |
| odwiedzin i przywiązanie do Twojego serwisu, strony,<br>aplikacji albo strony na Facebooku                         | Statystyki   Wyświetlenia strony; |                 |
| Zaawansowane definiowanie grupy docelowej                                                                          |                                   |                 |
| Wyznacz grupę docelową na podstawie wieku, płci,<br>lokalizacji, zainteresowań i innych danych<br>demograficznych. |                                   |                 |
| Integracja zawartości<br>Zostań zauważony i nie daj się zignorować.                                                |                                   |                 |
| Elastyczne ceny<br>Kupuj klikniecia (CPC) lub wyświetlenia ogłoszeń<br>$(CPM)$ .                                   |                                   |                 |
| Zaufani polecający<br>Umieszczaj w ogłoszeniach pozytywne wypowiedzi<br>znajomych na temat Twojej marki.           |                                   |                 |

*Rysunek 7.14. Podstawowe statystyki strony*

Jak widać na rysunku, dla mojej strony nie zostały jeszcze zgromadzone żadne dane statystyczne, które można by wyświetlić. Nie powinno Cię to szczególnie dziwić, ponieważ została ona utworzona zaledwie kilka godzin temu i po prostu nikt nie zdążył jeszcze na nią wejść ani zostać jej fanem. Z drugiej jednak strony, znam przypadki, w których mimo istnienia całkiem pokaźnych zbiorów informacji statystycznych, wykres okazywał się pusty (nawet mimo zmiany używanej przeglądarki internetowej, aktualizacji dodatków itd.). Jest to ewidentny błąd serwisu, który — mam nadzieję — zostanie wkrótce naprawiony.

Wprost ze strony zawierającej podstawowe dane statystyczne można przejść do nieco bardziej szczegółowych informacji na temat fanów (choć możliwe jest to również za pomocą łącza Zobacz statystyki z poziomu listy stron dostępnej za pośrednictwem łącza *Strony*). Wyświetlane są na niej wykresy i tabele zawierające rozmaite dane statystyczne, które mogą się przydać przy śledzeniu pewnych tendencji, sprawdzaniu aktywności użytkowników i określaniu ich profilu wiekowego czy nawet miejsca zamieszkania. Podobnie jak na poprzedniej stronie, również tutaj możesz wybrać, jakiego rodzaju dane chcesz przeglda . Przykadowa strona statystyk (tym razem nieco peniejsza) została pokazana na rysunku 7.15.

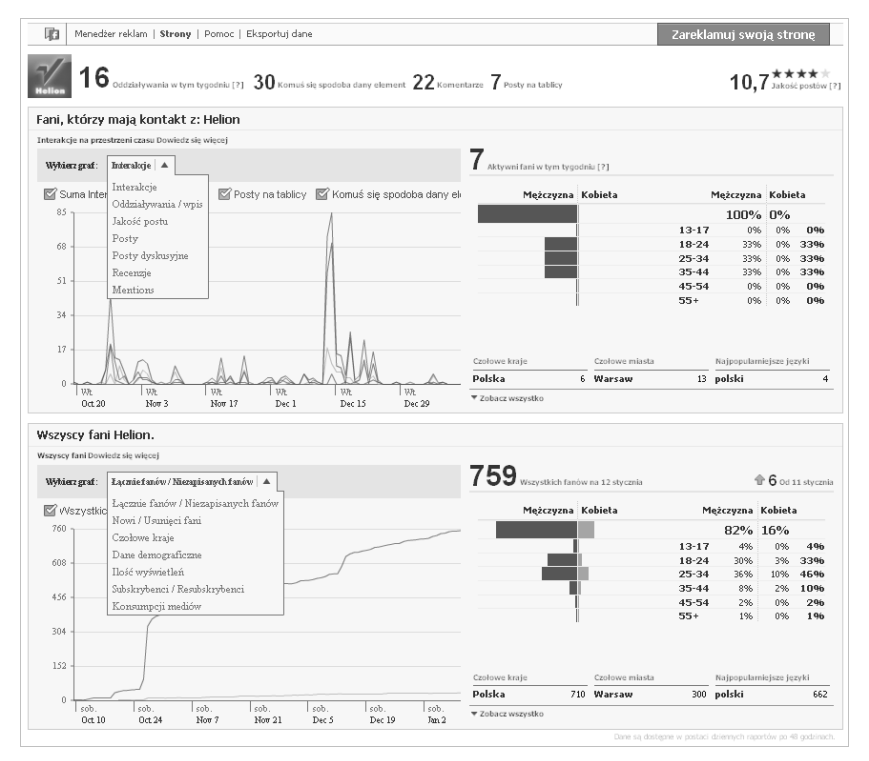

*Rysunek 7.15. Statystyki zwizane z uytkownikami strony*

Funkcją, która może Ci pomóc w przeprowadzaniu dalszych analiz statystycznych danych gromadzonych przez serwis Facebook, jest możliwość eksportowania ich do plików programu MS Excel (x/s) lub plików tekstowych rozdzielanych przecinkami (cvs). Korzystając z niej, możesz wybrać interesujące Cię zbiory danych i docelowy format zbioru. Odpowiednie narzędzie jest dostępne za pomocą widocznego w górnej części strony łącza *Eksportuj dane*.

# **Korzystanie z reklam**

Facebook został wyposażony we własny system reklamowy, za pomocą którego możesz promować swoją działalność w ramach serwisu. **Reklamy** publikowane są niemal na wszystkich stronach portalu i nie mogłeś ich dotąd nie zauważyć (przeważnie pojawiają się w kolumnie widocznej w prawej części strony). Ty też możesz zamieszczać tam swoje materiały promocyjne, w dodatku możesz kierować je do ściśle określonej grupy ludzi. I nie wymaga to bynajmniej ukończenia specjalnych kursów, ponieważ obsługa systemu publikacji reklam jest naprawdę łatwa. Sprawdź zresztą sam.

#### **Zamieszczanie reklamy**

Aby przejść do narzędzia publikacji reklam, kliknij jedno z licznych łączy dostępnych w wielu miejscach w obrębie strony Twojej firmy lub organizacji. Łącza takie możesz znaleźć na przykład na stronie edycji, jednak jeszcze łatwiej odszukasz je bezpośrednio na profilu. Odpowiedni element ma tu postać łącza Promuj za pomocą reklam i został umieszczony pod zdjęciem profilowym, jak zostało to pokazane na rysunku 7.16.

Przejdziesz na strone projektowania reklamy, czyli do pierwszego kroku procedury publikowania ogłoszenia. Korzystając z niej, możesz wskazać element docelowy oraz określić tytuł, treść tekstowa i wyglad materiału reklamowego (oczywiście tylko w pewnych granicach, możliwości manewru nie są tu bowiem zbyt wielkie). Wprowadzane przez Ciebie zmiany będą na bieżąco odwzorowywane w niewielkim polu podglądu widocznym w środku strony. Gdy zakończysz edycję, kliknij przycisk *Kontynuuj*, jak zostało to przedstawione na rysunku 7.17.

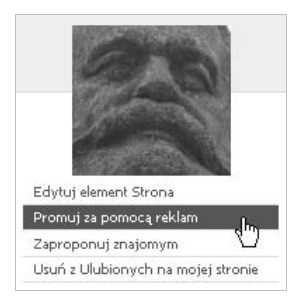

*Rysunek 7.16. Pooenie cza prowadzcego do strony tworzenia reklamy*

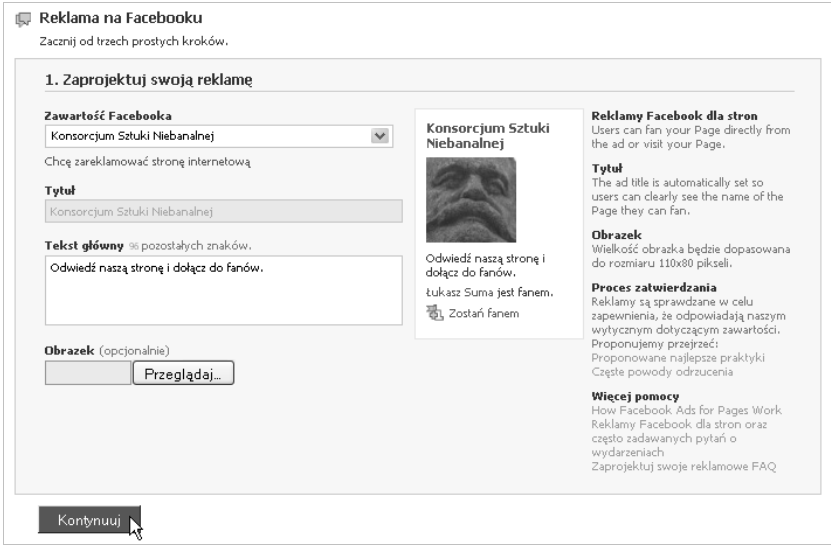

*Rysunek 7.17. Projektowanie reklamy*

Bezpośrednio pod polem listy rozwijanej Zawartość Facebooka widoczne jest łącze Chcę zare*klamować stronę internetową.* Korzystając z niego, możesz sprawić, aby reklama kierowała użytkowników nie do profilu biznesowego utrzymywanego w obrębie serwisu Facebook, lecz do dowolnego miejsca w sieci, na przykład do "zwykłej" strony internetowej Twojej firmy. Oznacza to w praktyce, że za pomocą mechanizmów dostępnych w ramach portalu możesz reklamować praktycznie każdą inicjatywę funkcjonującą w internecie.

Bezpośrednio pod używanym przed chwilą polem pojawi się kolejne, stanowiące drugi krok działania kreatora reklam. Będziesz w nim mógł wybrać grupę docelową, a więc adresatów przekazu (innymi słowy: ludzi, którym zostanie pokazane Twoje ogłoszenie). Do dyspozycji masz tu szereg opcji, za pomocą których możesz bardzo ściśle określić zbiór odbiorców. Zostaną oni automatycznie wybrani przez system na podstawie podanych przez siebie informacji profilowych. Każda wprowadzona tu zmiana będzie powodowała niemal natychmiastową modyfikację liczby potencjalnych adresatów, która widoczna jest w dolnej cześci pola, jak zostało to zaprezentowane na rysunku 7.18. Gdy określisz już wszystkie wymagane parametry, kliknij przycisk *Kontynuuj*.

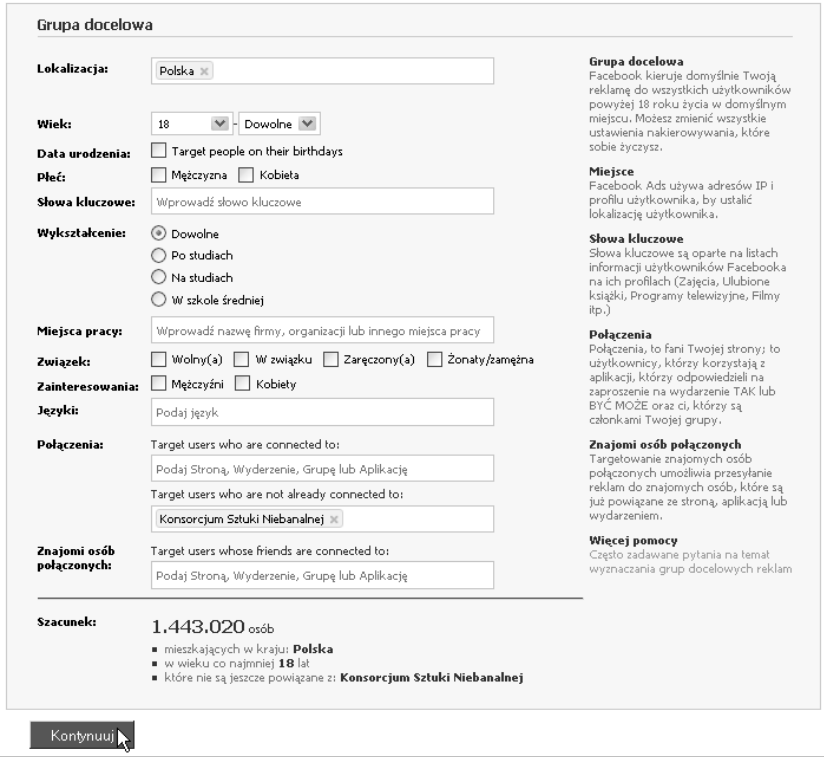

*Rysunek 7.18. Wybór grupy docelowej*

Zaznaczając różne dostepne tu opcje, możesz uzyskać sporo ciekawych informacji na temat liczności różnych grup użytkowników Facebooka. Możesz mi wierzyć lub nie, ale pole to może stanowić całkiem niezłe narzędzie statystyczne, umożliwiające prowadzenie badań dotyczących społeczności skupionej wokół portalu. Spróbuj zresztą, a przekonasz się o tym sam.

W oknie przeglądarki pojawi się trzeci krok procedury, w którym będziesz mógł podać parametry finansowe kampanii. Możesz tu wybrać kolejno: walutę, w której prowadzone będą rozliczenia (niestety, wśród opcji nie ma na razie polskich złotych), nazwę kampanii, jej maksymalny budżet dzienny, harmonogram publikacji, sposób rozliczania oraz maksymalną kwotę, jaką jesteś skłonny zapłacić za odsłonę lub kliknięcie. Wprowadź odpowiednie dane i kliknij przycisk Utwórz, aby zakończyć ten etap. Jeśli dostrzeżesz wcześniej jakieś błędy w poprzednich krokach kreatora, możesz swobodnie do nich wrócić i dokonać stosownych poprawek.

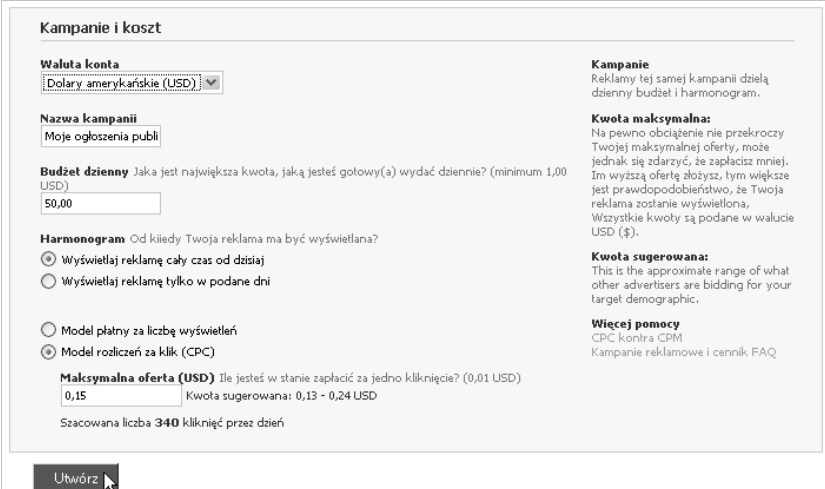

*Rysunek 7.19. Okre-lanie budetu reklamowego, stawki i sposobu rozliczania kampanii*

Jak widać, sam możesz określić, ile zamierzasz zapłacić za promocję swojej strony w serwisie Facebook i w jaki sposób chcesz rozliczać się z jego właścicielami. Przyznasz chyba, że niewiele mediów reklamowych reprezentuje tak liberalne podejście do kwestii negocjacji cen swoich usług.

Nadszedł czas na nieco mniej miła operacje, za reklame musisz bowiem w jakiś sposób zapłacić. W oknie przeglądarki ujrzysz stronę przedstawioną na rysunku 7.20, na niej zaś podstawowe informacje na temat kampanii oraz zestaw pól umożliwiających podanie parametrów Twojej karty kredytowej i dane adresowe. Wprowadź odpowiednie dane i kliknij przycisk Złóż zamówienie, aby zakończyć definicję i rozpocząć publikację ogłoszenia. Jeśli o czymś sobie przypomniałeś, możesz wrócić do strony ustawień kampanii za pomocą przycisku *Edytuj reklam* .

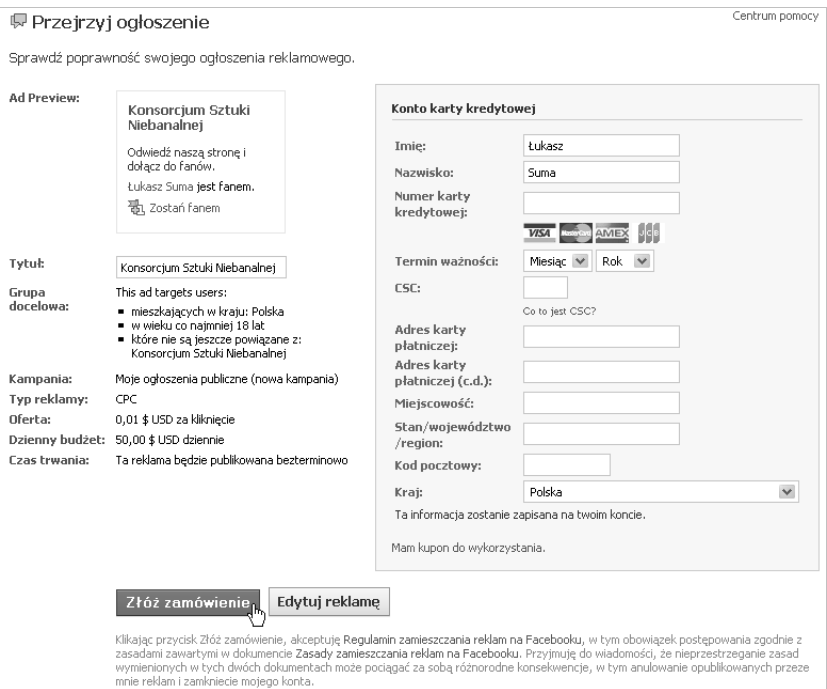

*Rysunek 7.20. Skadanie zamówienia reklamy*

Dane podane w trakcie działania kreatora zostaną zachowane przez serwis Facebook, dzięki czemu łatwo będziesz mógł ponownie z nich skorzystać bez konieczności wprowadzania wszystkich szczegółów. Za pomocą narzędzia Menedżer reklam będziesz też miał możliwość edycji odpowiednich ustawień.

#### **Przegldanie statystyk akcji**

Każdy reklamodawca chce wiedzieć, jak skuteczne są prowadzone przez niego dziaania promocyjne. Facebook oczywicie nie byby tak popularnym medium reklamowym, gdyby nie udostępniał odpowiednich możliwości w tym zakresie. Prawdę powiedziawszy, oferowane przez serwis narzędzia spełniają swoje zadania naprawdę dobrze, pozwalając na przeglądanie wyników kampanii i przeznaczonych na nie wydatków, tworzenie raportów w różnych formatach i z różnego rodzaju danych oraz sprawdzanie płatności. Wszystkie te możliwości dostępne są na stronie Menedżera reklam, do którego możesz trafić za pomocą łącza widocznego w górnej części strony edycji. Pierwsza strona menedżera została pokazana na rysunku 7.21.

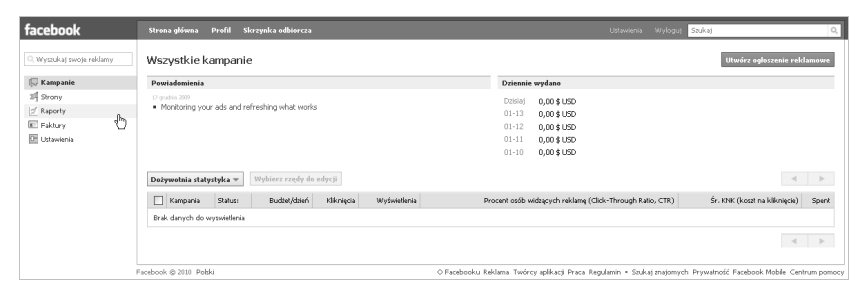

*Rysunek 7.21. Meneder reklam — strona wyników kampanii i ich kosztów*

W lewej części strony menedżera widoczne jest menu kategorii, za pomocą którego możesz przejść do poszczególnych narzędzi. Należące do niego pozycje to, kolejno: *Kampanie, Strony, Raporty, Faktury i Ustawienia.* Każde z narzędzi zawiera inny zestaw elementów kontrolnych, bowiem każde z nich spełnia zupełnie inne funkcje. Dokładny opis dostępnych tu możliwości

wykracza nieco poza zakres zagadnień poruszanych w tej książce, dlatego na tym zakończę podrozdział, zachęcając Cię jednocześnie do samodzielnego zapoznania się z poszczególnymi opcjami.

# **Inne formy promocji**

Strony i reklamy nie wyczerpują wszystkich możliwości oferowanych przez serwis w kwestii promowania na Facebooku działalności biznesowej, charytatywnej lub artystycznej. Do dyspozycji masz bowiem kilka innych narzędzi, które... znasz już całkiem nieźle. Chodzi mi tu głównie o grupy, wydarzenia i aplikacje. Elementy te wydają się być przeznaczone do innych celów, mogą też jednak świetnie uzupełniać "standardowe środki przekazu".

Grupy pozwalają na przykład budować społeczności skupione wokół pewnych tematów i stanowią nieco mniej formalne byty niż strony, dzięki czemu użytkownicy nieraz dużo chętniej do nich przystępują i znacznie swobodniej wymieniają w ich obrębie informacje. Ich podstawową wadą jest oczywiście to, że nie oferują niestety wszystkich analitycznych możliwości stron.

Z kolei dzięki **wydarzeniom** możesz reklamować różnego rodzaju spotkania, koncerty czy oferty promocyjne. Wydarzenia są, rzecz jasna, dostępne na stronach jako jedna ze standardowych aplikacji, jednak nieraz wydają się być niedoceniane przez administratorów i wacicieli profili firmowych. Dlatego też sądzę, że warto tu podkreślić ich istnienie i zwrócić uwagę na udostępniane przez nie możliwości.

Tworzone samodzielnie **aplikacje**, oferując atrakcyjne funkcje użytkownikom portalu, będą jednocześnie reprezentować Twoją firmę lub organizację. Ich potencjał wydaje się szczególnie duży, bowiem znacznie bardziej niż tradycyjne formy reklamy zwracają uwagę osób korzystających z Facebooka i szukających w nim bezpłatnych narzędzi, które mogą im się do czegoś przydać. Popularnym medium tego rodzaju mogą okazać się zwłaszcza quizy, które — oprócz oferowania samej rozrywki — często zawierają dodatkowe treści. Opcji — jak widać — masz do dyspozycji całkiem sporo, a reszta zależy już tylko od Ciebie i Twojej inwencji twórczej.

Temat tworzenia własnych aplikacji należy do zagadnień zaawansowanych i jako taki nie został poruszony w tej książce. Jeśli jednak szukasz tego typu informacji, odwiedź serwis twórców aplikacji dla Facebooka znajdujący się pod adresem *http://developers.facebook.com.* Znajdziesz tam dużo interesujących wiadomości, artykułów i narzędzi przydatnych programistom.

Dodatkowe możliwości promocji oferują również kontrolki Facebooka, które możesz umieszczać na swoich stronach. Użytkownicy odwiedzający Twoją witrynę internetową mogą za ich pomocą łatwo i szybko podzielić się jej zawartością ze znajomymi na Facebooku. Na swoich stronach możesz też umieszczać inne elementy społecznościowe oferowane przez serwis. Możliwości te zapewniają Ci narzędzia udostępniania i Facebook Connect. Aby dowiedzieć się więcej na ich temat, skorzystaj z systemu pomocy dostępnego w ramach portalu lub przejdź do informacji dotyczących narzędzi promocyjnych Facebooka.